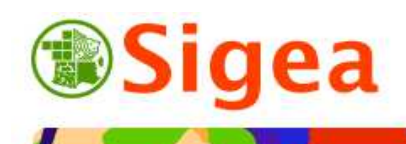

*http://www.sigea.educagri.fr*  http://creativecommons.org/licenses/by-nc-nd/2.0/fr

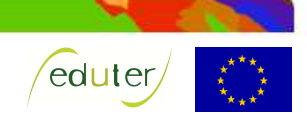

# *TD : Créer de la donnée géographique vectorielle à partir de donnée raster (QGIS) Thématique parcellaire agricole*

**Temps de réalisation** : 1 heure.

**Pré-requis** : Environnement bureautique informatique classique. « *TD : Utiliser et créer de la donnée géographique* » réalisé. « *TD : Géoréférencer une image* » réalisé.

**Matériel nécessaire** : Logiciel SIG QGis.

**Contexte** : Vous voulez réaliser le parcellaire d'une exploitation agricole.

#### **Objectifs** :

- Créer une couche d'information géographique.

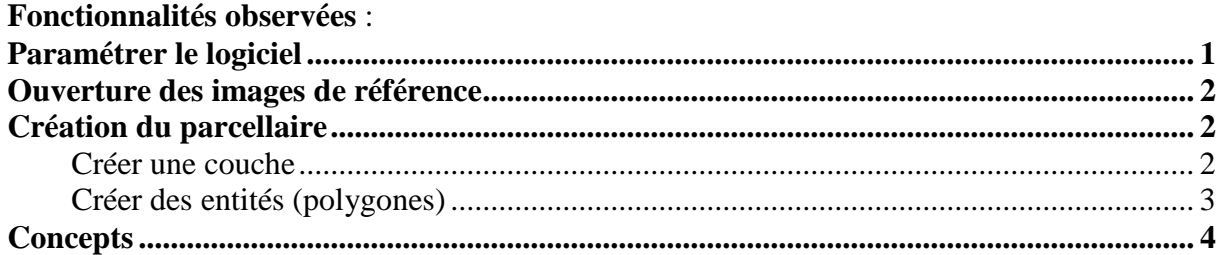

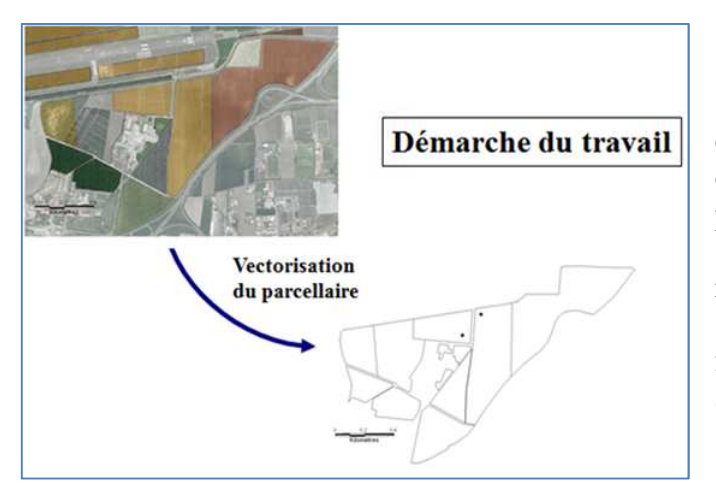

A partir d'une image du parcellaire géoréférencée ainsi que de l'orthophotoplan, vous allez créer une couche géographique du parcellaire de l'exploitation agricole : - créer une couche de polygones représentant les limites des parcelles (données géométriques) et renseigner le fichier de données (données attributaires).

## *Paramétrer le logiciel*

Les données sur lesquelles vous allez travailler sont dans le système de projection Lambert II étendu, il faut le dire au logiciel avant tout autre manipulation !

Pour cela, allez dans le menu '**Préférences**', puis '**Propriétés du projet**'.

La fenêtre qui s'ouvre contient plusieurs onglets, choisissez '**Système de coordonnées de**  référence (SCR)<sup>,</sup> Système de coordonnées de référence (SCR)

En milieu de fenêtre vous disposez d'un moteur de recherche, dans lequel, vous allez d'abord indiquer '**EPSG**' dans '**Autorité de certification**', puis entrer **27572** avant de cliquer sur

'**Trouver**' comme le montre le dessin ci-dessous : Autorité de certification

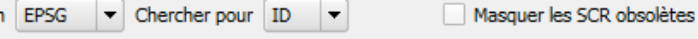

Trouver

Dans la partie supérieure de la fenêtre la recherche pointe directement sur la projection qui correspond à ce code EPSG :

> NTF (Paris) / Lambert zone II EPSG:27572 2426

Sélectionnez cette ligne, puis cliquez sur '**OK**'.

27572

Votre logiciel sait désormais que vous travaillez en Lambert II étendu.

### *Ouverture des images de référence*

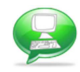

A l'aide du bouton  $\triangle$  ou du menu **Couche >Ajouter une couche raster** (  $\triangle$  Ajouter une couche raster...), ouvrez le fichier '*ortho\_legta\_lempdes.ecw*', situé dans le dossier \\DATAS\. Le logiciel peut vous demander le système de coordonnées, renseignez-le. Ajoutez l'image de la même façon, l'image *'contour\_parcelR.tif'*.

Dans les **Propriétés** (clic-droit sur le nom de la couche) de ces deux images géoréférencées (rasters), modifiez l'onglet **Transparence**, pour obtenir un affichage des deux images.

### *Création du parcellaire*

A partir de l'image, vous allez créer une couche vectorielle représentant les parcelles. Pour cela, il est nécessaire de créer en premier lieu une table attributaire vide, puis les vecteurs correspondants.

Il est important de réfléchir à la structure de la table attributaire que l'on veut créer avant de travailler.

La représentation concerne une exploitation agricole. Des champs de localisation et d'indications sont indispensables. De plus, nous voulons symboliser les cultures actuellement présentes sur l'exploitation de Marmilhat.

Vous allez créer des champs pour :

- le nom de la COMMUNE (Texte largeur 50),
- le numéro INSEE (Texte largeur 5) correspondant à la commune,
- le numéro de DEPARTEMENT (Texte largeur 3),
- ASSOLT2007 (Texte largeur 50), culture présente sur chaque parcelle,
- le NUMCULT (Texte largeur 2) chiffre associé au type de culture,
- un numéro de PARCELLE (Nombre entier largeur 3),

Toutes les parcelles sont situées dans la commune de Lempdes, dans le département du Puy de Dôme.

#### **Créer une couche**

A partir du menu **Couche**, choisissez **Nouveau**, puis **Shapefile**, vous allez créer la couche du parcellaire :

Nouvelle couche shapefile... Ctrl+Shift+N La procédure s'exécute en **trainer de la procédure s'exécute en** trois étapes :

1 - Indiquer le **système de projection** (celui de la vue est sélectionné par défaut).

2 - Choisir le **type d'entités** à créer (polygones) et créer les **champs** attributaires ou colonnes.

- Créez les champs indiqués précédemment (sans accent et sans espaces !!), puis cliquez  $\text{sur}$   $\overline{\mathbf{B}}$  Ajouter à la liste d'attribut ; cliquez enfin sur OK.

3 - Indiquer **l'emplacement** et le nom du fichier (\\DATAS\*parcelles.shp*).

Lorsque la couche est créée, elle est automatiquement ajoutée à la Vue. Son nom est noté dans la table des matières de la vue (partie gauche de la vue), elle ne comporte aucun enregistrement.

#### **Créer des entités (polygones)**

La couche à éditer doit être active, c'est-à-dire son nom surligné en gris (ACTIVE). Dans la fenêtre **Vue**, commencez l'édition à partir du menu **Couche >Basculer en mode édition**, ou par clic-droit sur le nom de la couche (le clic droit sur la couche vous assure que vous éditez la bonne couche !).

Le bouton  $\leq$  est alors enclenché  $\leq$  (gris plus foncé).

Le nom de la couche ne change pas, les seules modifications sont l'apparition du stylo devant le nom de la couche.

A partir du menu **Préférences> Options d'accrochage** ; vous pouvez alors afficher l'environnement de capture :

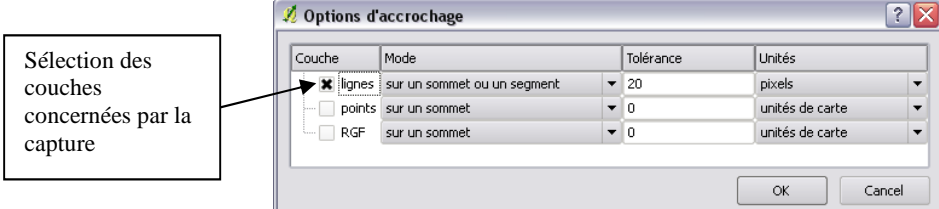

Cochez la couche *parcelles*, entrez une tolérance en pixels, puis cliquez sur **OK**. Sélectionnez ensuite l'outil  $\hat{\mathbf{\Omega}}$ , puis commencez à numériser une parcelle. On termine la construction d'une entité (parcelle), par un clic-droit à la fin.

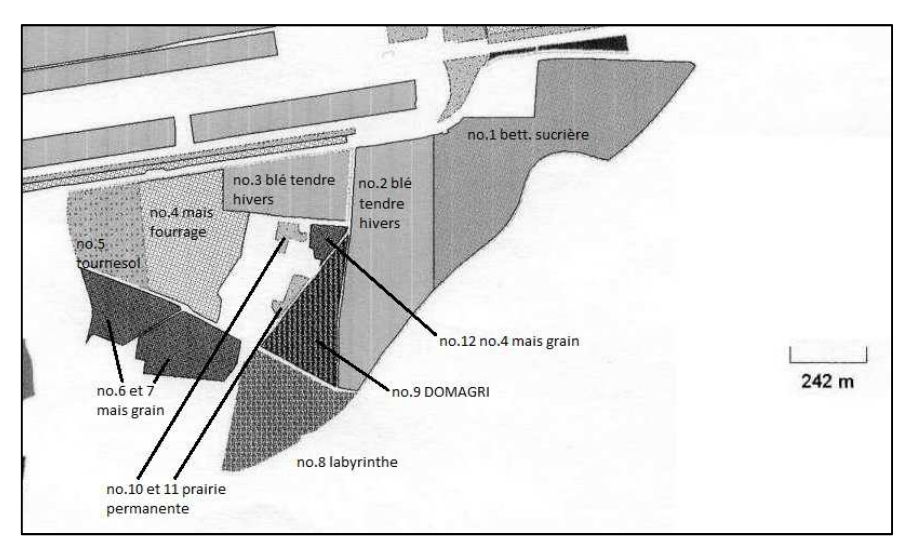

Pour chaque parcelle, entrez ses indications (numéro de parcelle, type de culture…) et faite associer un type de culture avec un chiffre dans la colonne NUMCULT (ex : 1 pour blé, 2 pour maïs fourrage…).

Lors de la saisie d'une nouvelle entité, à l'approche d'une parcelle existante, la nouvelle entité (parcelle) vient se coller en fonction de la tolérance d'approche/ d'accrochage (renseignée dans les propriétés précédemment). La limite entre les deux entités est alors exactement au même emplacement dans l'espace !

Créez ainsi toute la partie sud de l'exploitation agricole…

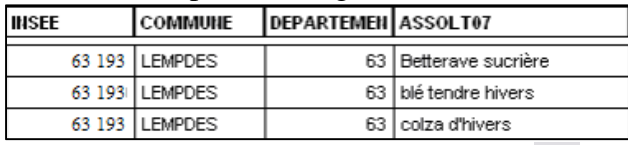

En cas d'erreur, sélectionnez l'entité avec la flèche de sélection **R** de la barre d'outils

Couche, appuyez sur l'outil <sup>O</sup> pour la supprimer

Une fois le travail terminé, allez dans le menu **Couche> Basculer en mode l'édition**. Ceci a pour effet d'arrêter l'édition de la couche ACTIVE (surlignée en gris !).

### *Concepts*

La différence rasters – vecteurs

Voir la fiche « *Incontournables : Représentations géographiques : les vecteurs et les rasters* ».

Les liens entre données attributaires et données géographiques

Voir la fiche « *Incontournables : Les préalables : La jointure attributaire* »